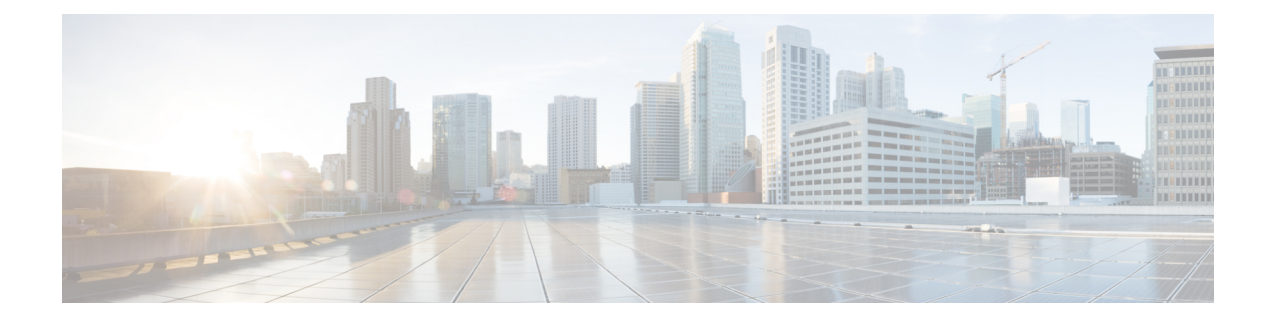

# **L4-L7 Service Use Cases**

- Use Case: Intra-tenant Firewall with [Policy-based](#page-0-0) Routing, on page 1
- Use Case: [Inter-tenant](#page-18-0) Firewall with eBGP Peering, on page 19
- Use Case: One-arm Load [Balancer,](#page-25-0) on page 26

# <span id="page-0-0"></span>**Use Case: Intra-tenant Firewall with Policy-based Routing**

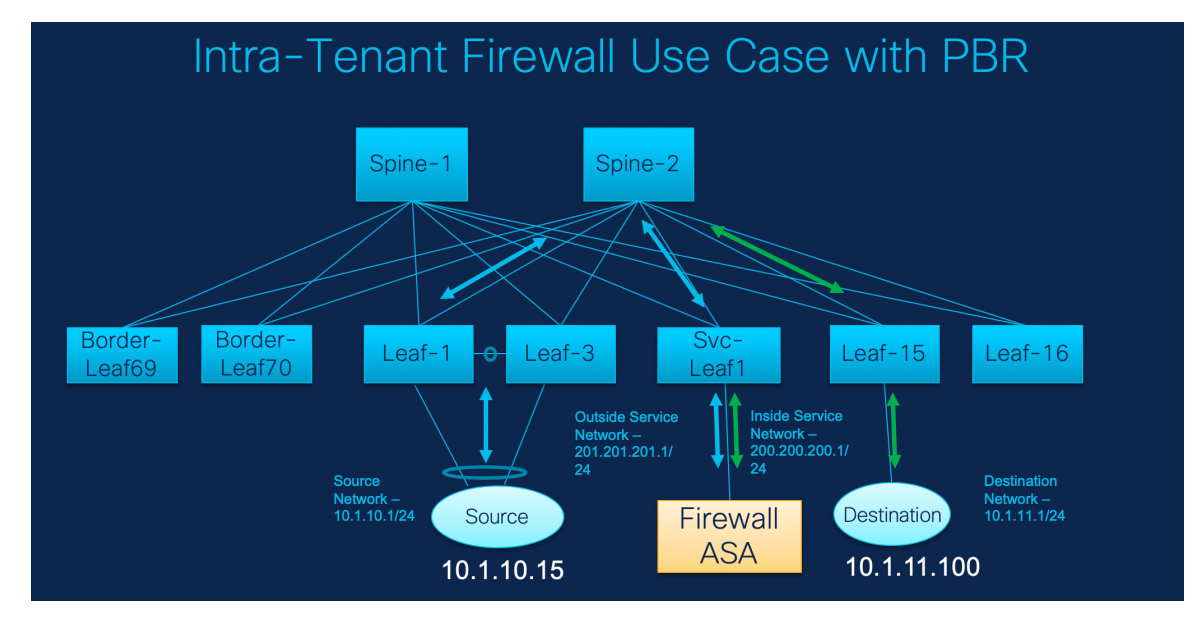

Refer the figure given below for topology details.

In this topology, Leaf1 and Leaf3 are a vPC pair and they are connected to **Source** (10.1.10.15) with the **Source Network** (10.1.10.1/24). The service leaf is connected to the virtual **Firewall ASA** and Leaf-15 is connected to **Destination**(10.1.11.100). In this use case, the source network refersto 'client' and the destination refers to 'server'.

Any traffic that is traversing from **Source** to **Destination** must go to the outside service network, and the firewall performs its function by allowing or denying traffic. This traffic is then routed to the inside service network and on to the Destination network. Since the topology is stateful, the traffic coming back from the destination to the source follows the same path.

Now, let us see how to perform service redirection in DCNM.

**Note**

• This use-case does not cover how to provision the **Site\_A** VXLAN fabric. For information about this topic, refer to the Cisco DCNM LAN Fabric Configuration Guide.

• This use-case does not cover configurations on the service node (firewall or load balancer).

### Select **Control > Fabrics > Services**.

This use-case consists of the following steps:

## <span id="page-1-0"></span>**1. Create Service Node**

### **Procedure**

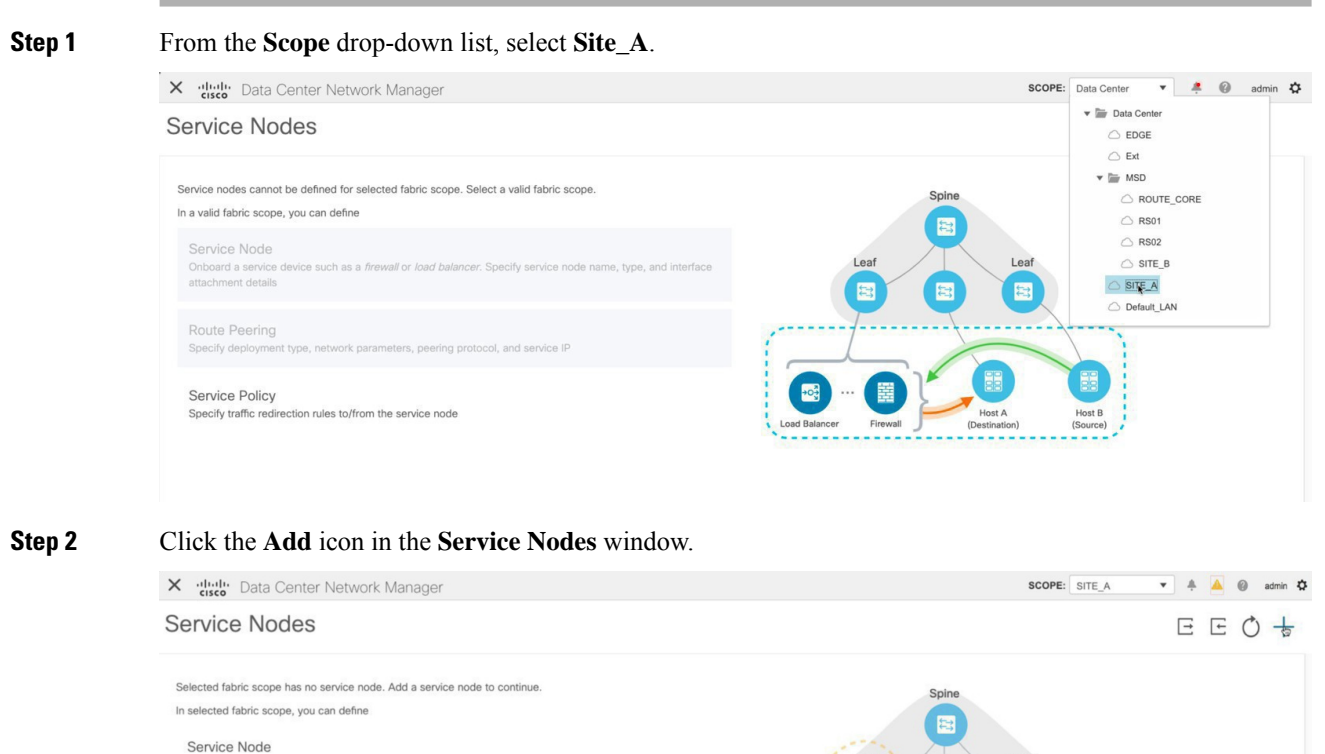

Onboard a service device such as a *firewall* or *load balancer*. Specify service node name, type, and interface attachment details Route Peering Specify deploy Service Policy Specify traffic re

**Step 3** Enter the node name and specify **Firewall** in the **Type** dropdown box. The **Service Node Name** has to be unique.

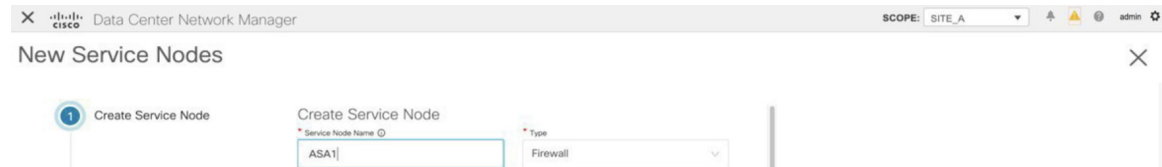

**Step 4** From the **Form Factor** drop-down list, select **Virtual**.

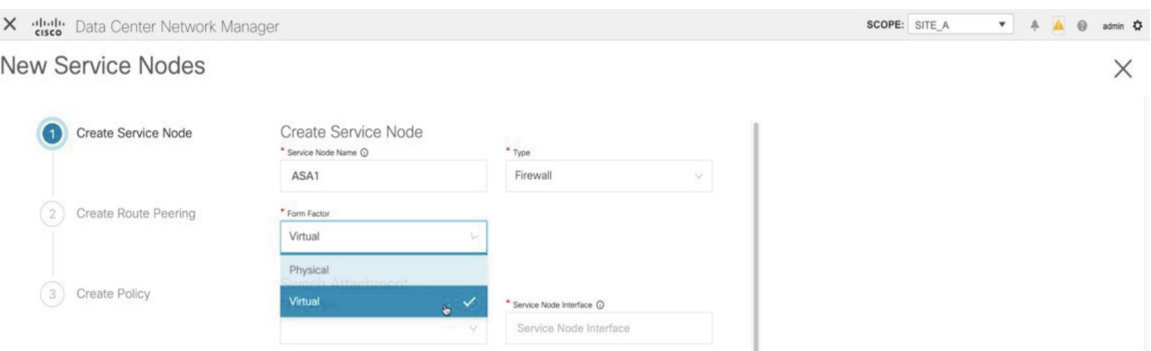

**Step 5** In the **Switch Attachment** section, from the **External Fabric** drop-down list, select the external fabric in which the service node (for example, ASA firewall) is located. Note that the service nodes need to belong to the external fabric. This is a prerequisite before creating a service node.

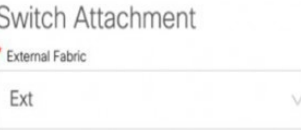

**Step 6** Enter the interface name of the service node that will be connected to the service leaf.

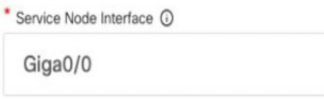

**Step 7** Select the attached switch that is the service leaf, and the respective interface on the service leaf.

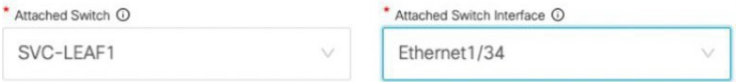

**Step 8** Select the **service\_link\_trunk** template. DCNM supports trunk, port channel, and vPC link templates. The available link templates in the **Link Template** drop-down list are filtered based on the selected **Attached Switch Interface** type.

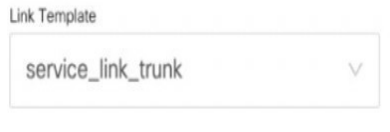

**Step 9** Specify the **General Parameters** and **Advanced** parameters, if required. Some parameters are pre-filled with the default values.

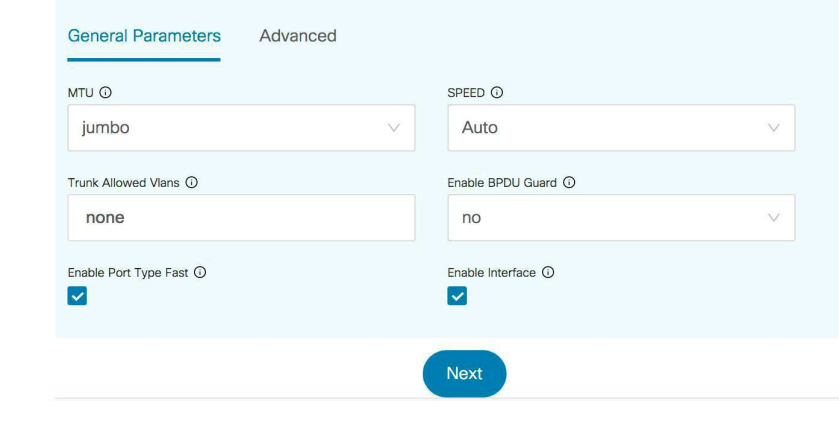

**Step 10** Click **Next** to save the created service node.

## **2. Create Route Peering**

Let us now configure the peering between a service leaf and a service node.

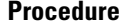

**Step 1** Enter the peering name and select **Intra-Tenant Firewall** from the **Deployment** drop-down list.

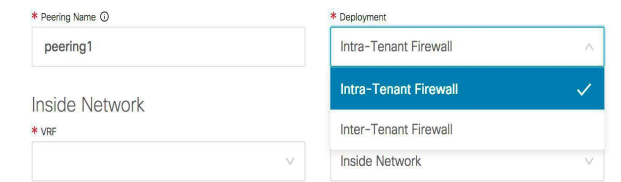

**Step 2** Under **Inside Network**, from the **VRF** drop-down list, select a VRF that already exists and select **Inside Network** under **Network Type**.

> Enter the name of the**Service Network**and specify the **VlanID**. You can also click **Propose** to allow DCNM to fetch the next available VLAN ID from the specified service network VLAN ID range in the fabric settings. The default **Service Network Template** is **Service\_Network\_Universal**.

> Under the **General Parameters** tab, specify the gateway address for the service network. Specify the **Next Hop IP Address**. This next hop address has to be within the 'inside service network' subnet. Under the **Advanced** tab, the default **Routing Tag** value is 12345.

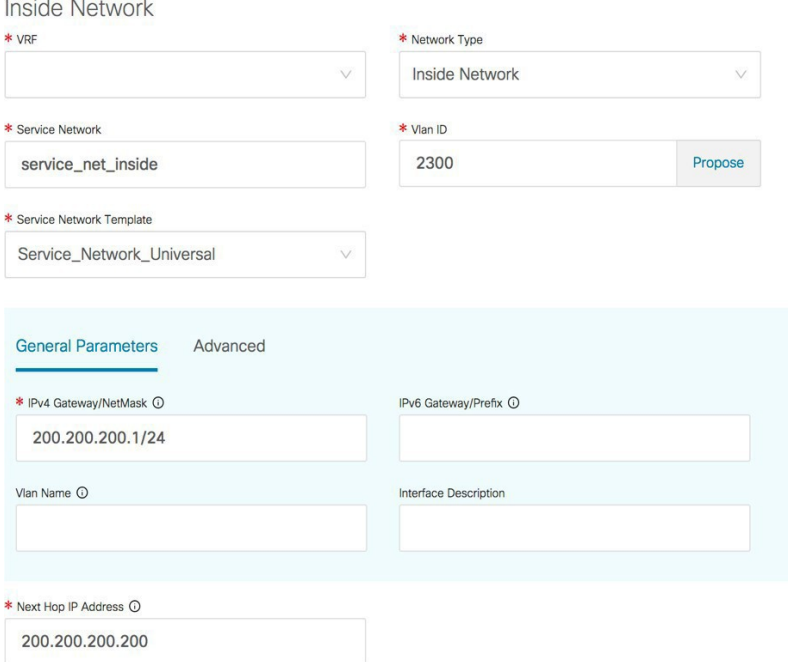

**Step 3** Specify the required parameters under **Outside Network** and specify the **Next Hop IP Address for Reverse Traffic**. This next hop address for reverse traffic needs to be within the 'outside service network' subnet.

### **Outside Network**

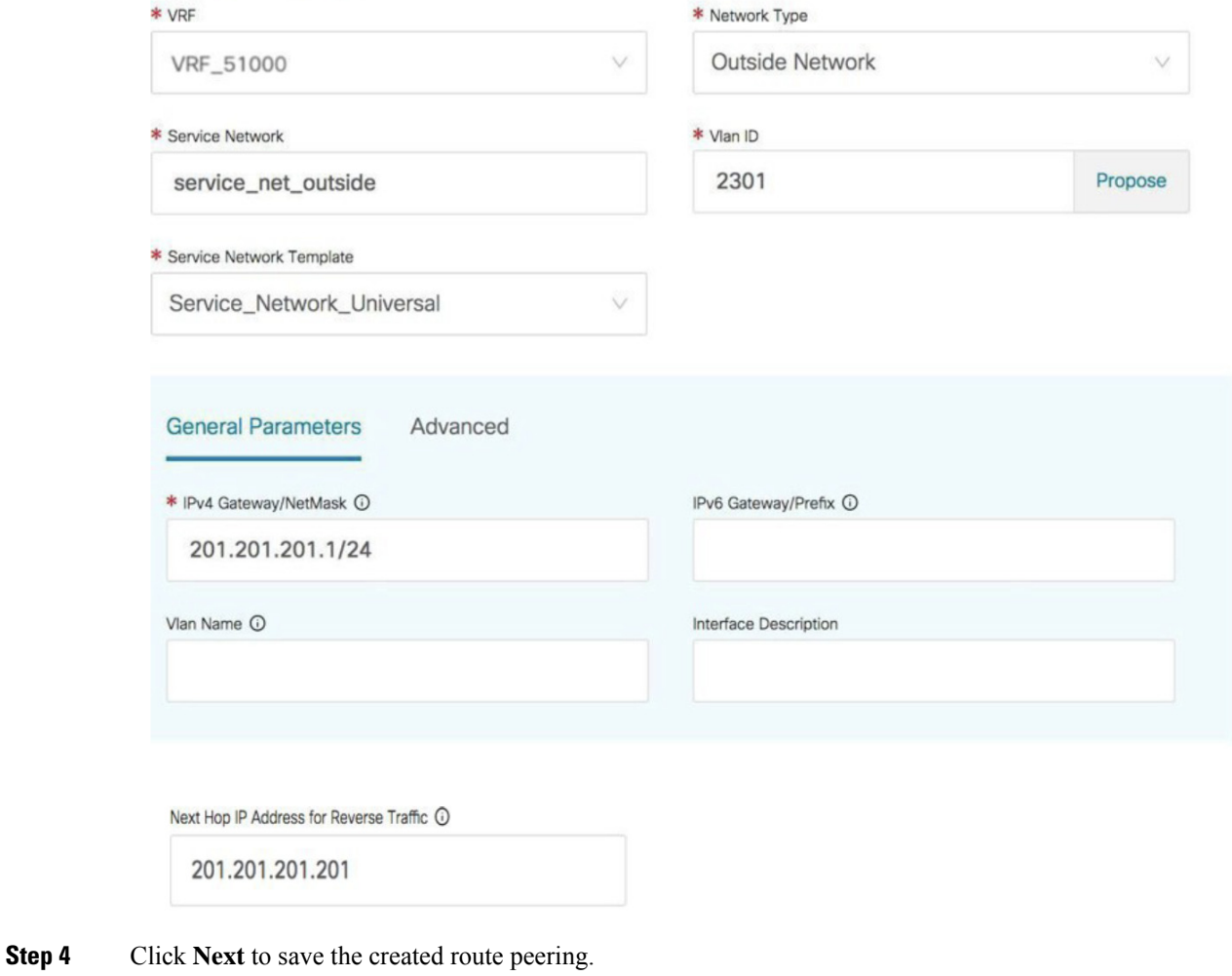

# <span id="page-5-0"></span>**3. Create Service Policy**

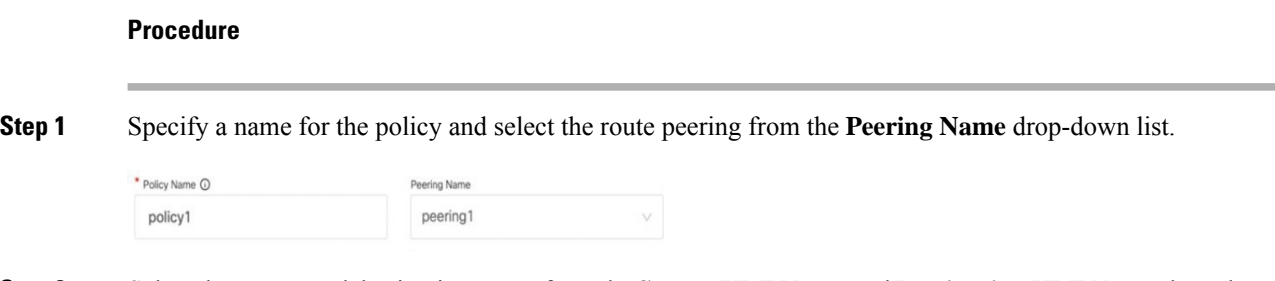

**Step 2** Select the source and destination VRFsfrom the**Source VRF Name** and **Destination VRF Name** drop-down lists. The source and destination VRFs for an intra-tenant firewall deployment have to be the same.

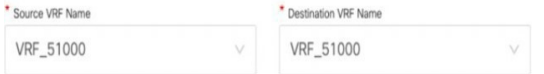

**Step 3** Select the source and destination networks from the **Source Network** and **Destination Network** drop-down lists, or specify the source or destination network that is within the network subnets defined in the **Control > Fabrics > Networks** window.

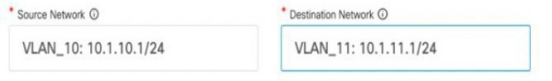

**Step 4** The next hop and reverse next hop fields are populated based on the values entered while creating the route peering. Select the check box next to the **Reverse Next Hop IP Address** field to enable policy enforcement on reverse traffic.

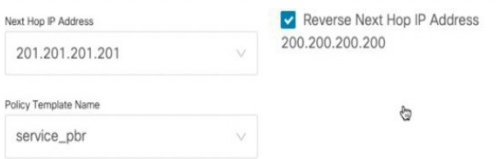

- **Step 5** Under the **General Parameters** tab in the policy template, select **ip** from the **Protocol** dropdown list, and specify **any** in the **Source Port** and the **Destination Port** fields.
	- For **ip** and **icmp** protocols, the **any** source and destination port is always used for ACL generation. You can also select a different protocol and specify the corresponding source and destination ports. DCNM will convert well-known port numbers to match the format required by the switch. For example, you can convert port 80 to 'www'. **Note**

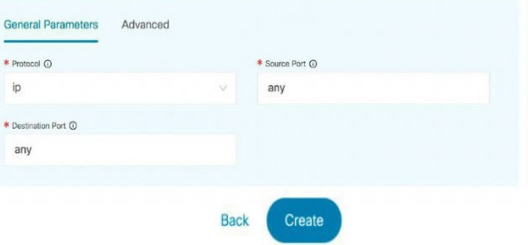

**Step 6** Under the **Advanced** tab, by default, **permit** is selected for **Route Map Action** and **none** is selected for the **Next Hop Option**. You can change these values, and customize the ACL name and route map match sequence number, if required. For more information, refer [Templates](https://www.cisco.com/c/en/us/td/docs/switches/datacenter/sw/11_4_1/config_guide/lanfabric/b_dcnm_fabric_lan/layer4_layer7_service.html#concept_vb4_g1m_zjb) in the Layer 4-Layer 7 Service configuration guide.

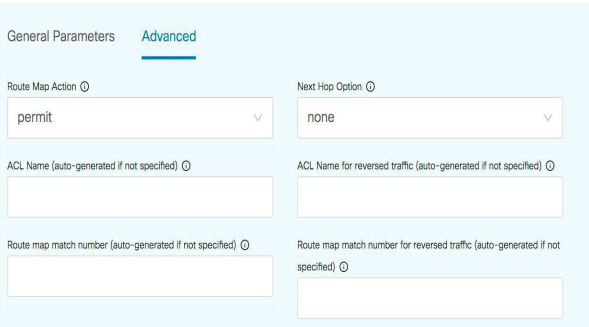

**Step 7** Click **Create** to save the created service policy.

This completes the procedures that have to be performed to specify the flows for redirection.

## <span id="page-7-0"></span>**4. Deploy Route Peering**

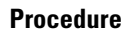

**Step 1** In the **Service Nodes** window, select the required peering under the **Route Peering** tab.

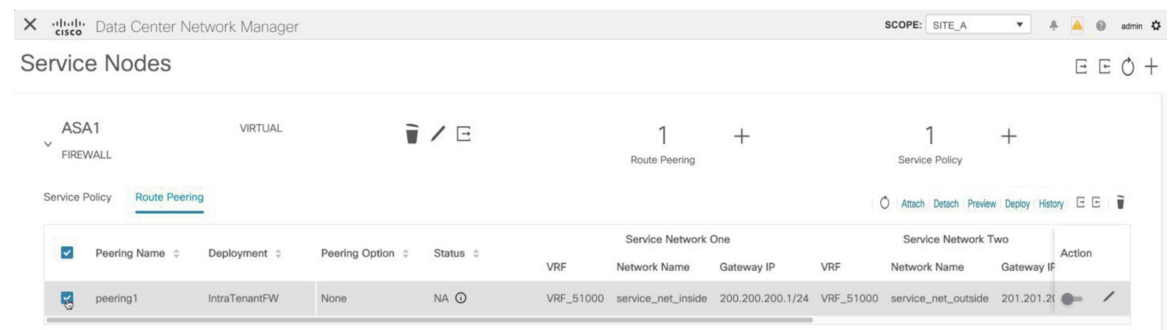

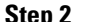

**Step 2** Click the toggle button under **Action** to attach service networks to the service leafs.

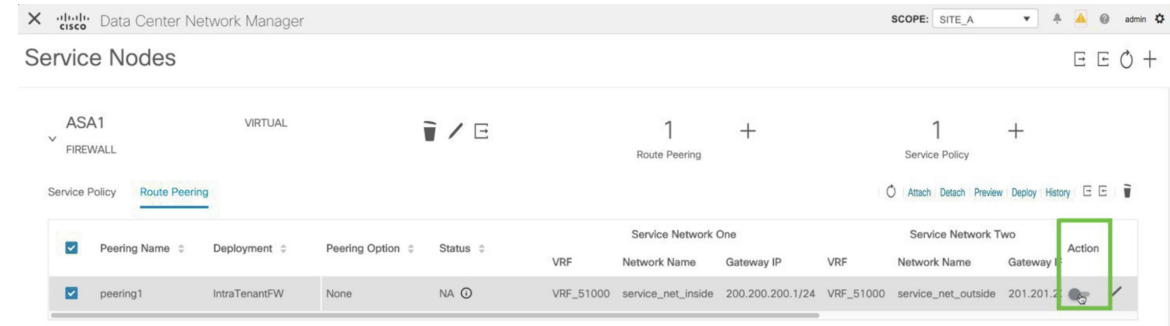

**Step 3** Click **Preview** to view the configurations that will be pushed to the service leaf.

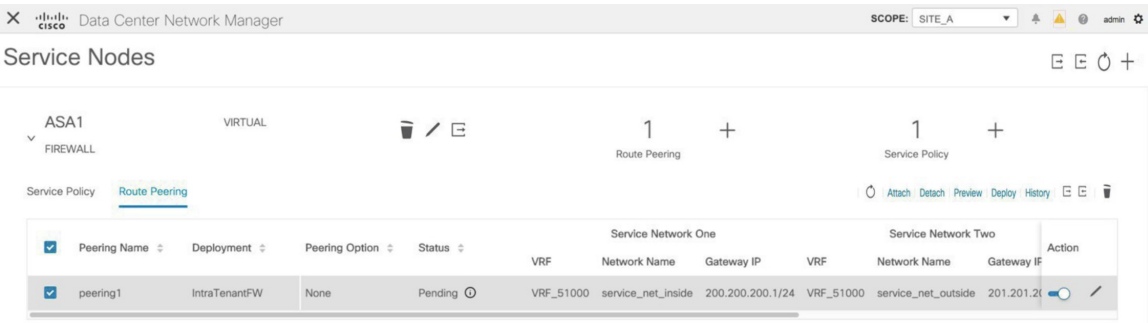

Previously, we had created inside and outside service networks. You can view these network configurations that will be pushed to the service leaf.

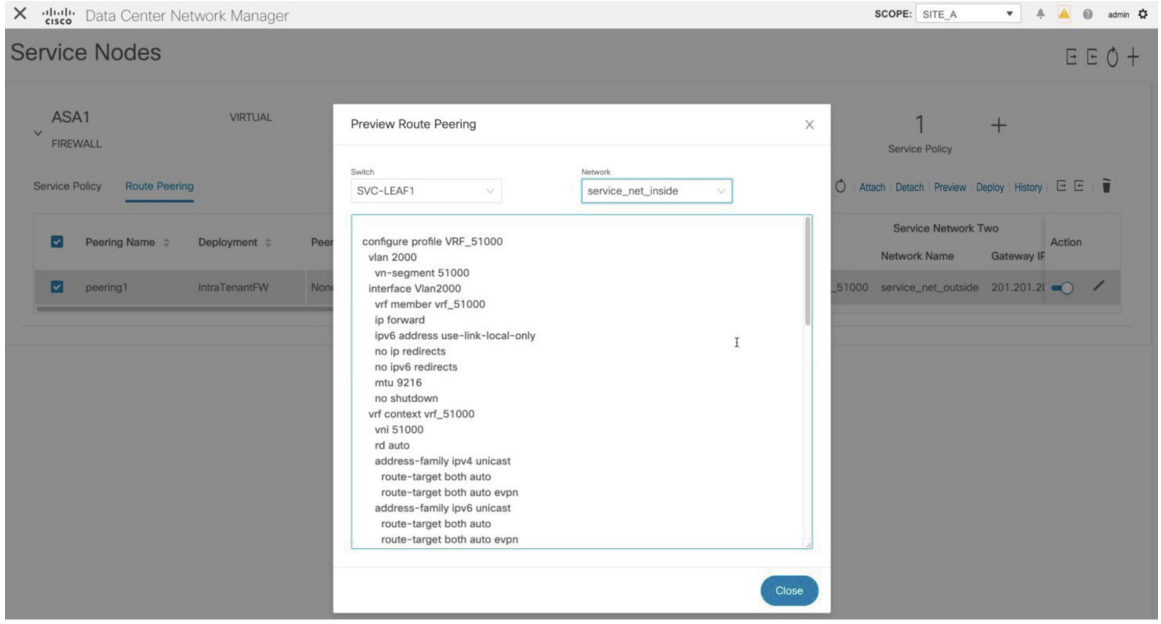

- **Step 4** Click **Close** to close the **Preview Route Peering** window.
- **Step 5** Click **Deploy** in the **Service Nodes** window to deploy the configuration to the attached switches (service leaf(s)) for route peering.

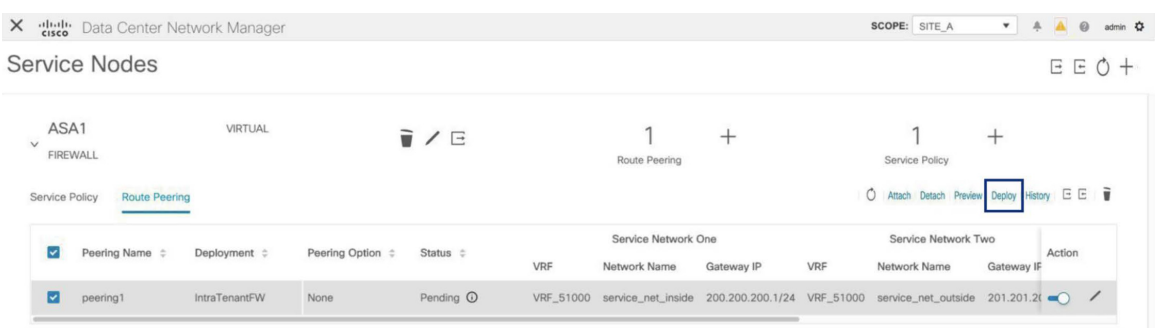

Click the **Deploy** button in the pop-up window to confirm deployment.

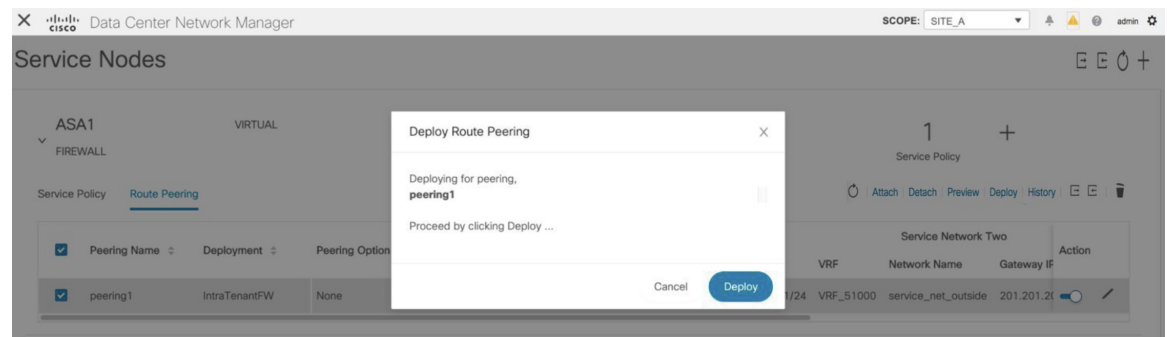

**Step 6** Click the **Refresh** icon for the latest peering configuration attachment and deployment status.

| $\times$<br>dulu Data Center Network Manager                                                        |                                                              |                                                          | ▼ 年 ▲ @ admin 春<br>SCOPE: SITE A                                                          |
|----------------------------------------------------------------------------------------------------|--------------------------------------------------------------|----------------------------------------------------------|-------------------------------------------------------------------------------------------|
| <b>Service Nodes</b>                                                                                |                                                              |                                                          | $E E O +$                                                                                 |
| ASA1<br><b>VIRTUAL</b><br>$\checkmark$<br><b>FIREWALL</b><br>Service Policy<br><b>Route Peering</b> | T / E                                                        | $^+$<br>Route Peering                                    | -<br>Click to refresh policy lis<br>O Attach Detach Preview Deploy History E E            |
| Peering Name $\Leftrightarrow$<br>Deployment $\hat{z}$                                              | Peering Option $\Leftrightarrow$<br>Status $\Leftrightarrow$ | Service Network One<br>VRF<br>Network Name<br>Gateway IP | Service Network Two<br>Action<br><b>VRF</b><br>Network Name<br>Gateway IF                 |
| peering1<br>IntraTenantFW                                                                           | $In-Sync$ $\odot$<br>None                                    |                                                          | VRF_51000 service_net_inside 200.200.200.1/24 VRF_51000 service_net_outside 201.201.2( () |

## <span id="page-9-0"></span>**5. Deploy Service Policy**

Perform the following procedure to deploy the service policy. This policy's corresponding configuration will be deployed to the switches that the source and destination network are attached to, and to the service leaf(s).

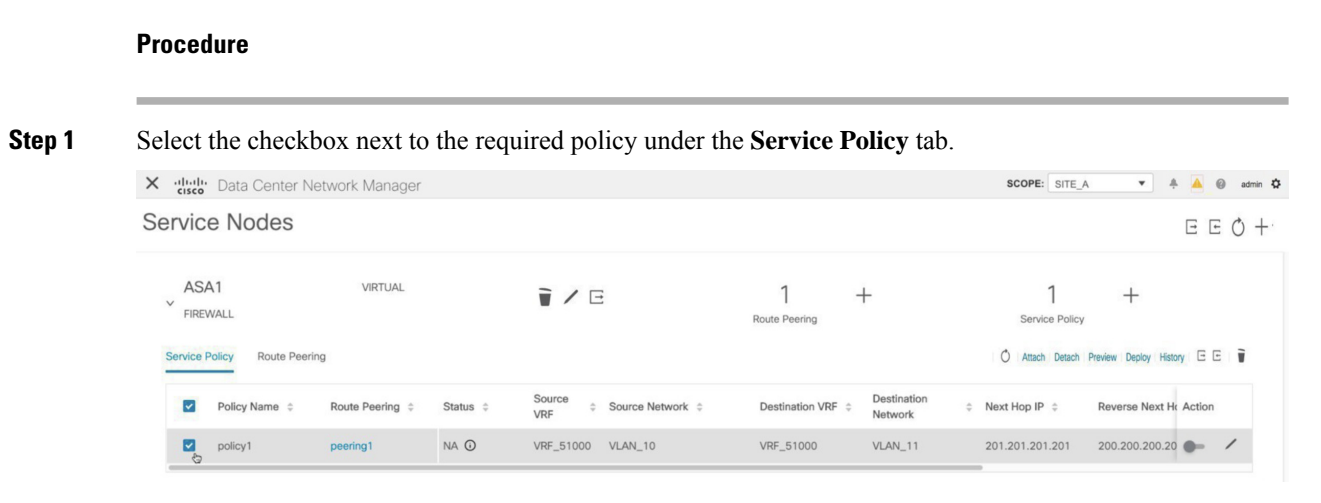

**Step 2** Click the toggle button under **Action** to enable this policy.

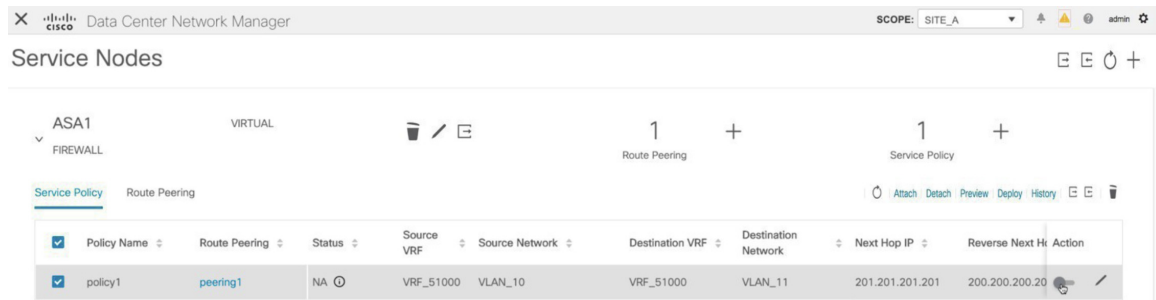

#### **Step 3** Click **Preview** to view the configuration of the selected network.

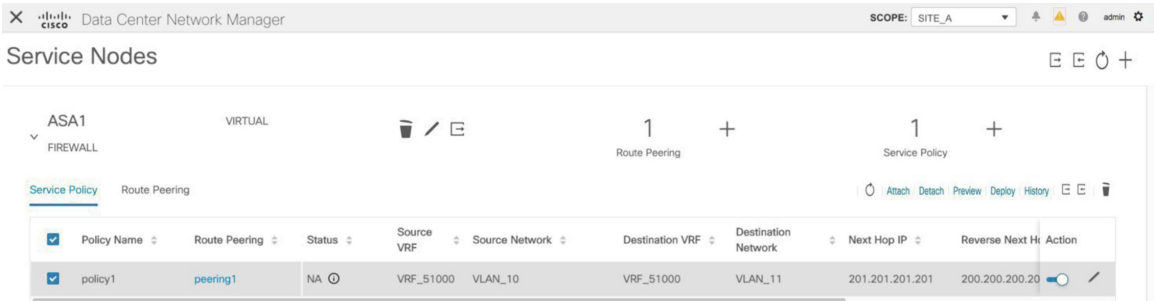

**Step 4** Select a switch and a source, destination, or service network, from the drop-down lists to view the intended configuration of a specific source, destination, or service network, on the selected switch. In this window, you can see that there is an access list that will be created with a route map. This configuration will be pushed to the SVI.

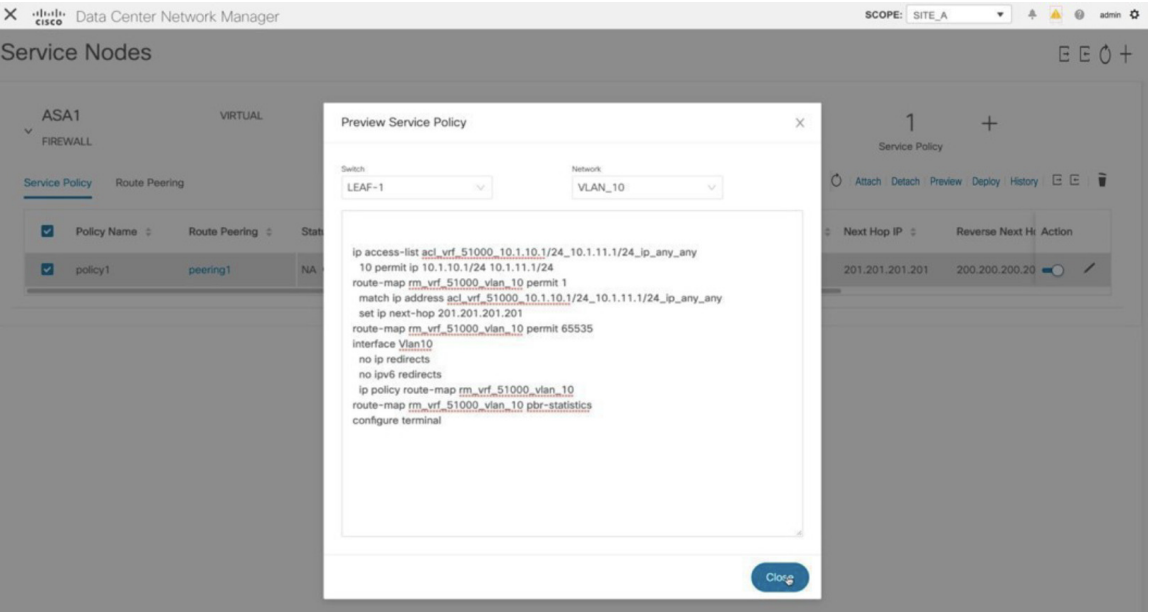

Click **Close** to close the Preview Service Policy window.

**Step 5** Click **Deploy** in the **Service Nodes** window to deploy the configuration to the attached switches (service  $leaf(s)$ ).

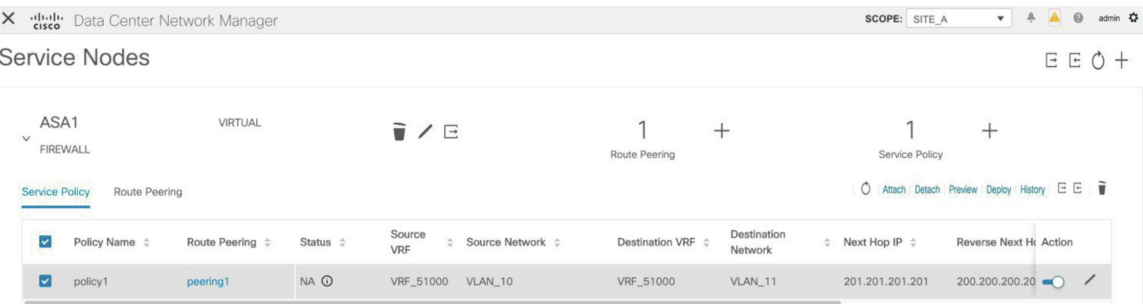

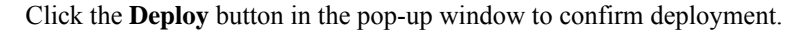

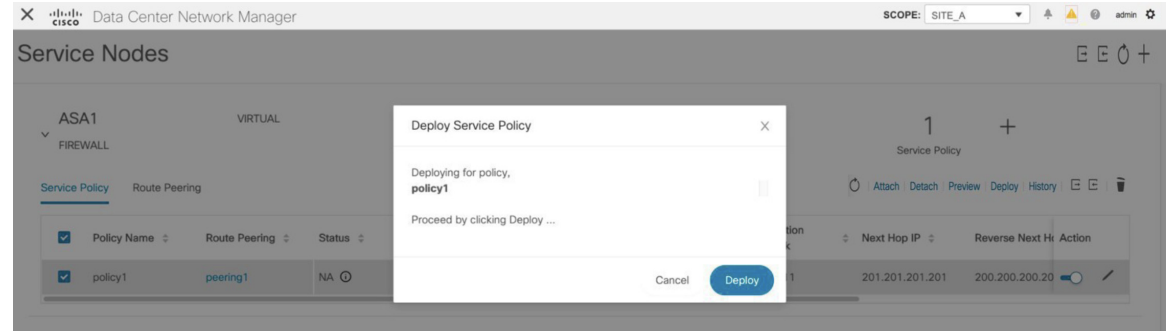

**Step 6** Click the **Refresh** icon for the latest policy attachment and deployment status.

| $\times$<br>cisco Data Center Network Manager                                                       |                                                                                      |                                                  | A @ admin ☆<br>SCOPE: SITE A<br>$\ddot{ }$<br>$\mathbf{v}$                           |
|----------------------------------------------------------------------------------------------------|--------------------------------------------------------------------------------------|--------------------------------------------------|--------------------------------------------------------------------------------------|
| <b>Service Nodes</b>                                                                                |                                                                                      |                                                  | $E E O +$                                                                            |
| ASA1<br><b>VIRTUAL</b><br>$\checkmark$<br><b>FIREWALL</b><br><b>Service Policy</b><br>Route Peering | T / E                                                                                | $^{+}$<br>Route Peering                          | $^{+}$<br>Click to refresh policy list<br>O Attach Detach Preview Deploy History E E |
| $\overline{\mathbf{v}}$<br>Policy Name $\Leftrightarrow$<br>Route Peering $\div$                    | Source<br>Source Network $\Leftrightarrow$<br>Status $\Leftrightarrow$<br><b>VRF</b> | Destination<br>Destination VRF $\div$<br>Network | Reverse Next Hr Action<br>$\div$ Next Hop IP $\div$                                  |
| ⊡<br>policy1<br>peering1                                                                            | NA <b>O</b><br>VRF 51000<br>VLAN_10                                                  | VRF_51000<br><b>VLAN_11</b>                      | $200.200.200.20$ $\bullet$ $\bullet$<br>201.201.201.201                              |

This policy will be pushed to the switches that the source and destination networks are attached to, as well as the service leaf(s). After pushing the policy, the status column shows **In-Sync**.

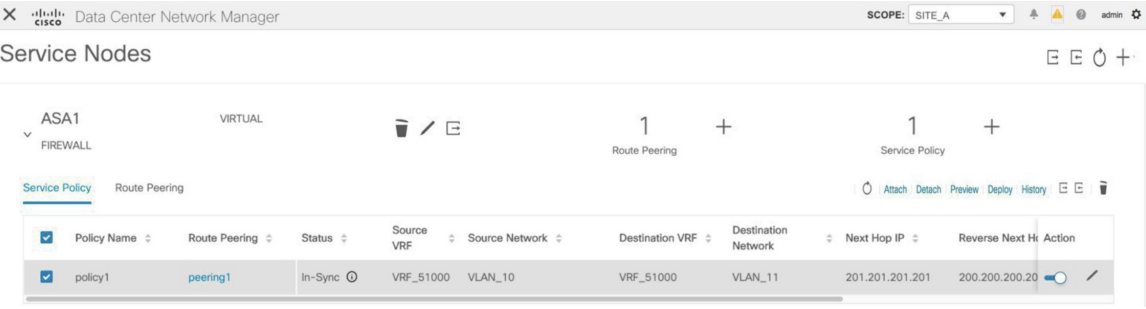

## <span id="page-12-0"></span>**6. View Stats**

Now that the respective redirection policies are deployed, ping traffic will be redirected to the firewall.

To visualize this scenario in DCNM, click the icon under the **Stats** column.

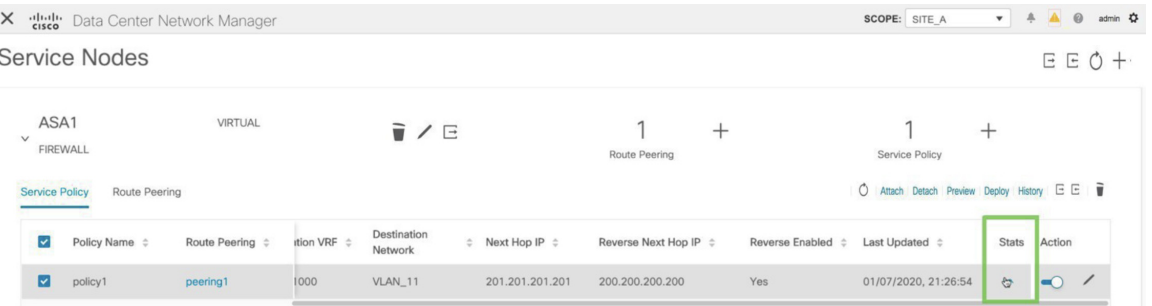

You can view the cumulative statistics for a policy in a specified time range.

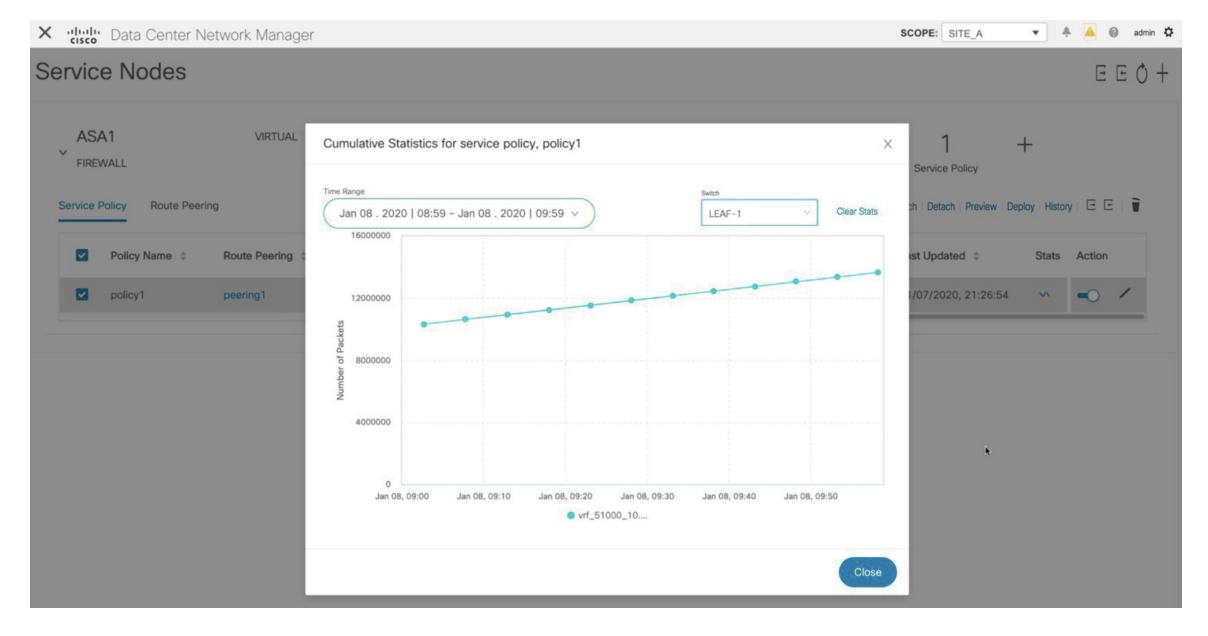

Statistics are displayed for forwarding traffic on the source switch, for reversed traffic on the destination switch, and for traffic in both directions on the service switch.

## <span id="page-12-1"></span>**7. View Traffic Flow in Fabric Builder**

The service node in the external fabric is attached to the service leaf, and this external fabric is shown as a cloud icon in the DCNM topology in the fabric builder.

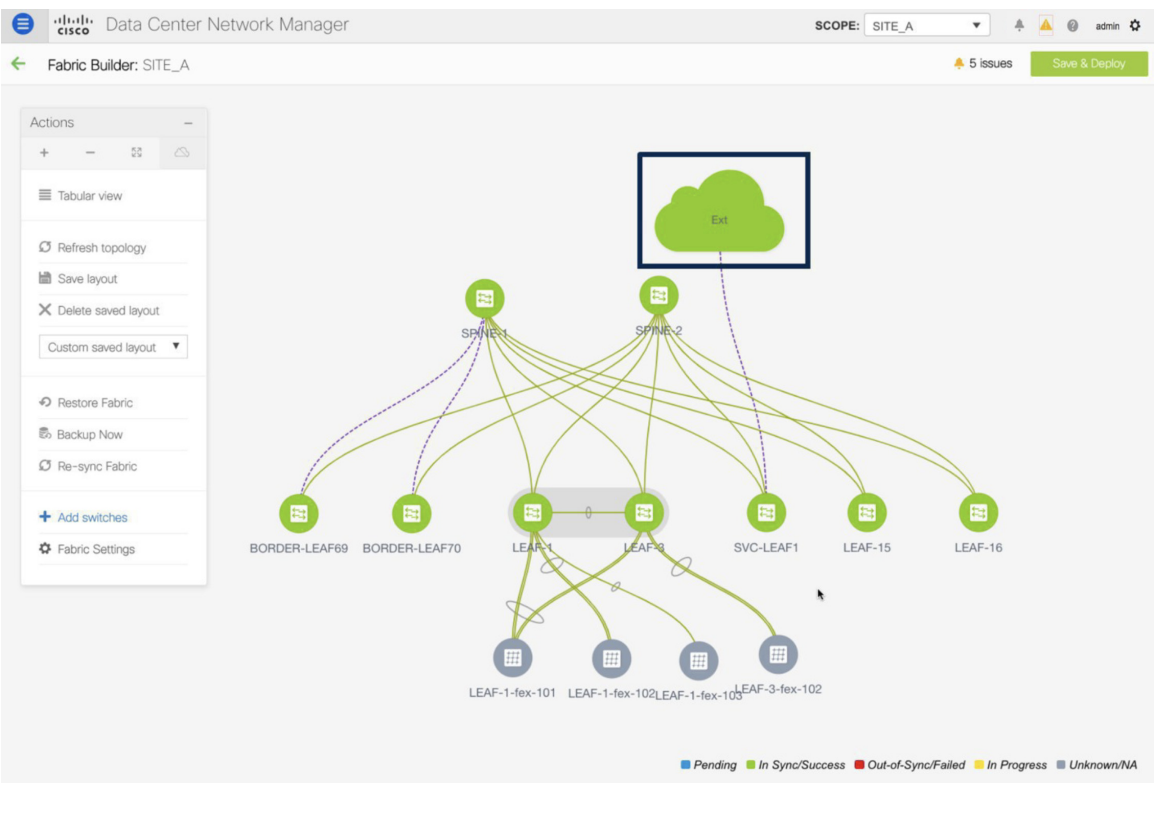

#### **Procedure**

**Step 1** Click the service leaf and click **Show more flows**. You can see the flows that have been redirected.

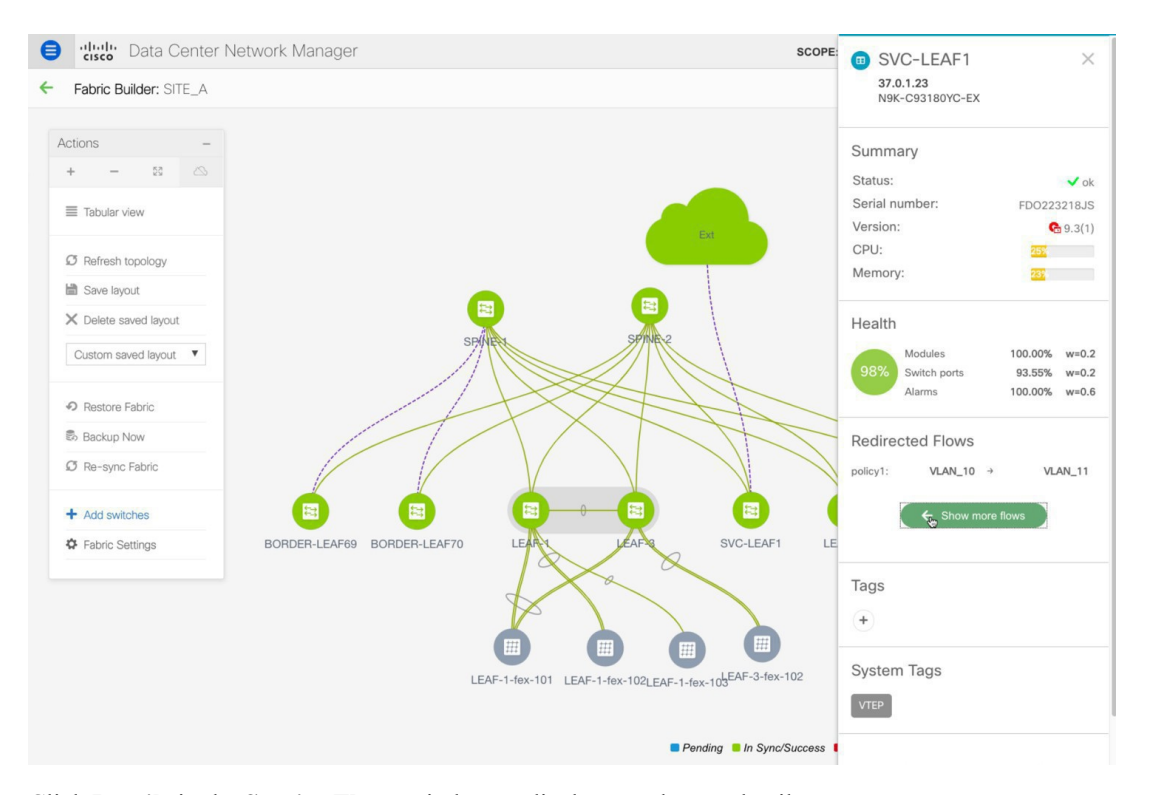

#### **Step 2** Click **Details** in the **Service Flows** window to display attachment details.

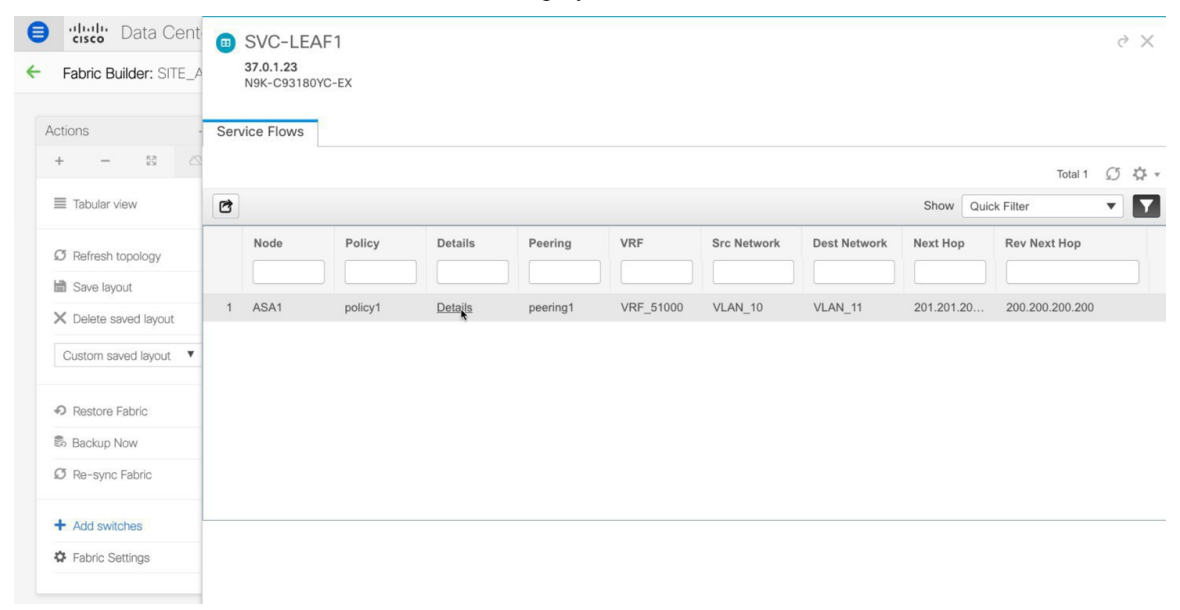

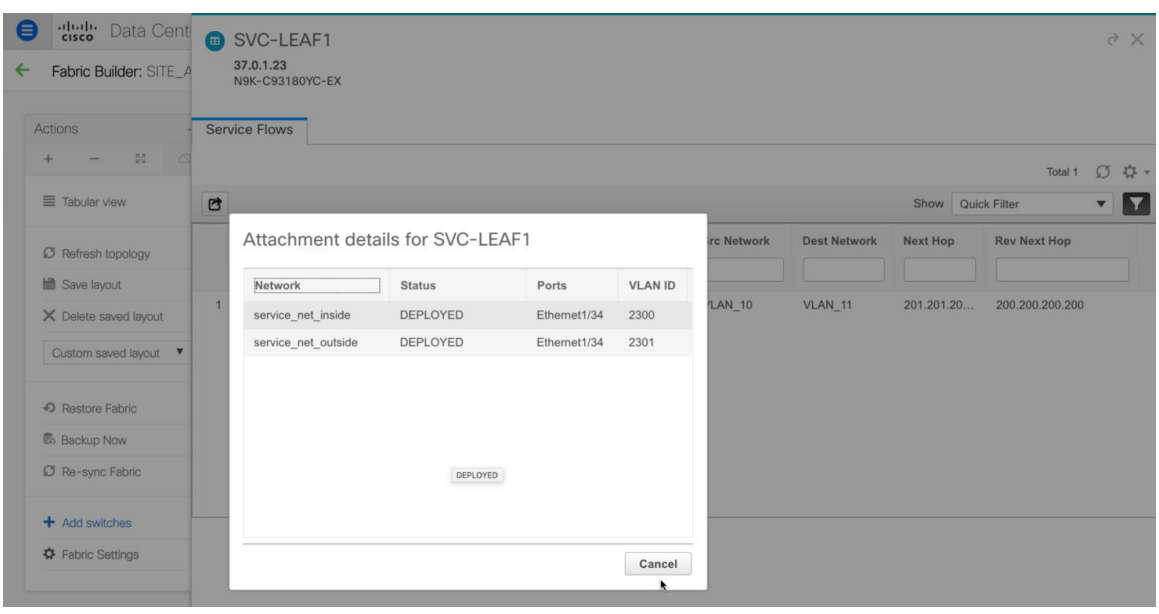

# <span id="page-15-0"></span>**8. Visualize Redirected Flows to Destination in the Topology window**

#### **Procedure**

**Step 1** Click **Topology** and click on leafs to visualize the redirected flows to destination.

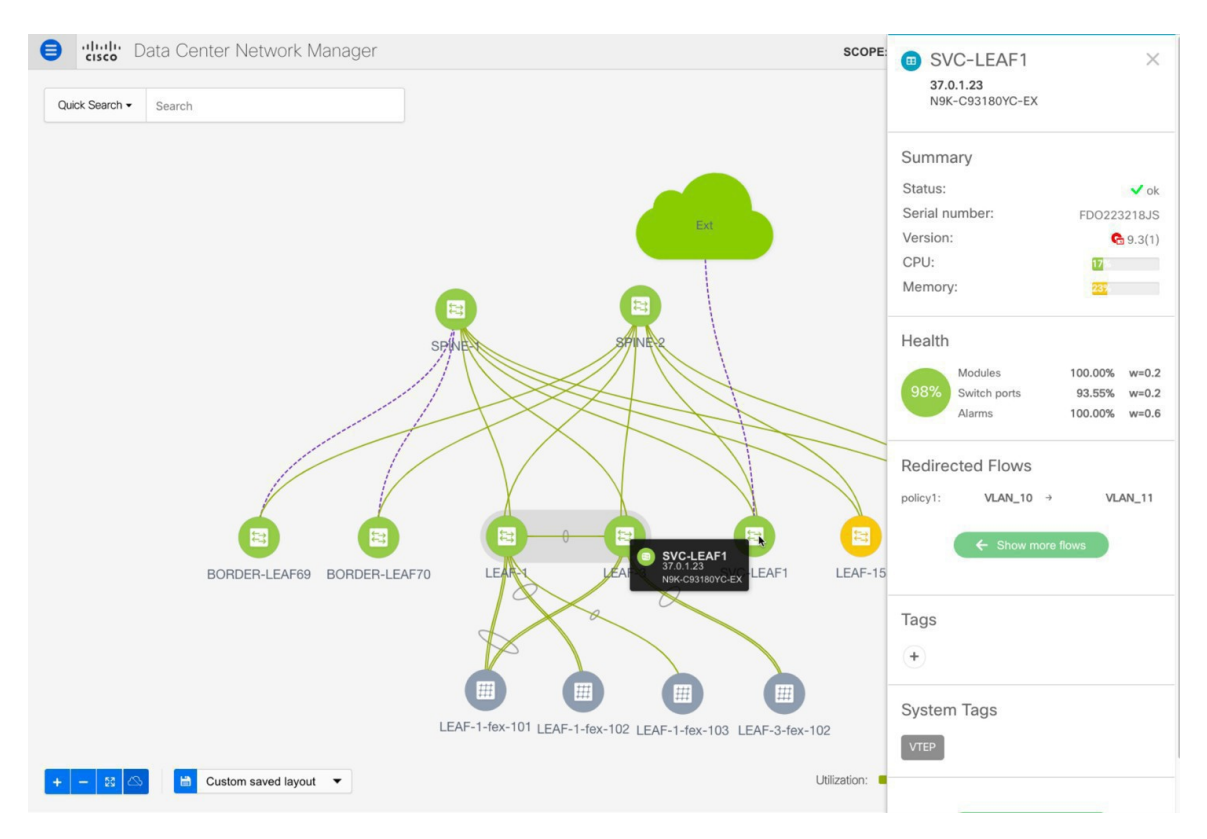

### **Step 2** Select **Redirected Flows** from the drop-down list.

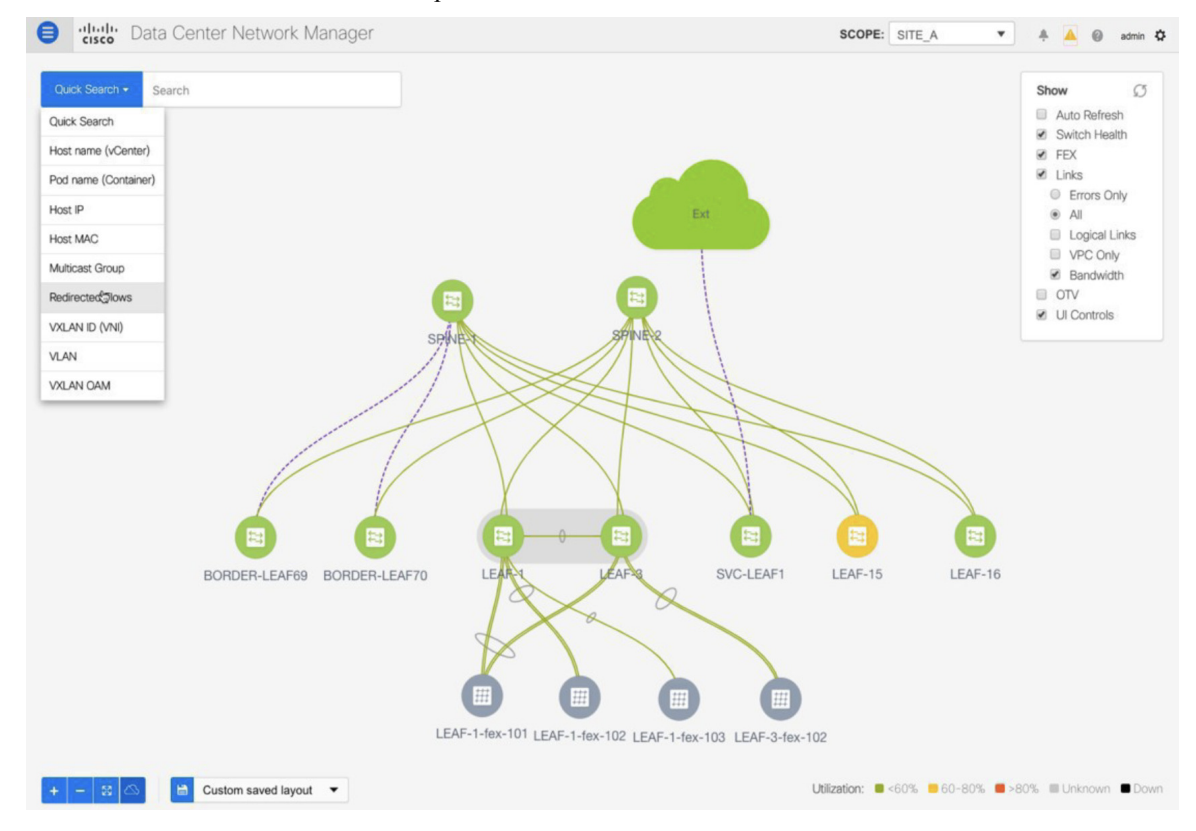

**Step 3** Select a policy from the drop-down list or initiate a search by entering a policy name, source network and destination network in the search field. The search field is autopopulated based on your input.

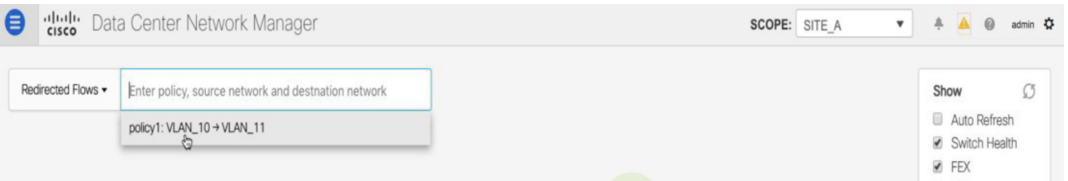

The switches, on which the source and destination network have been attached and the flows have been redirected, are highlighted.

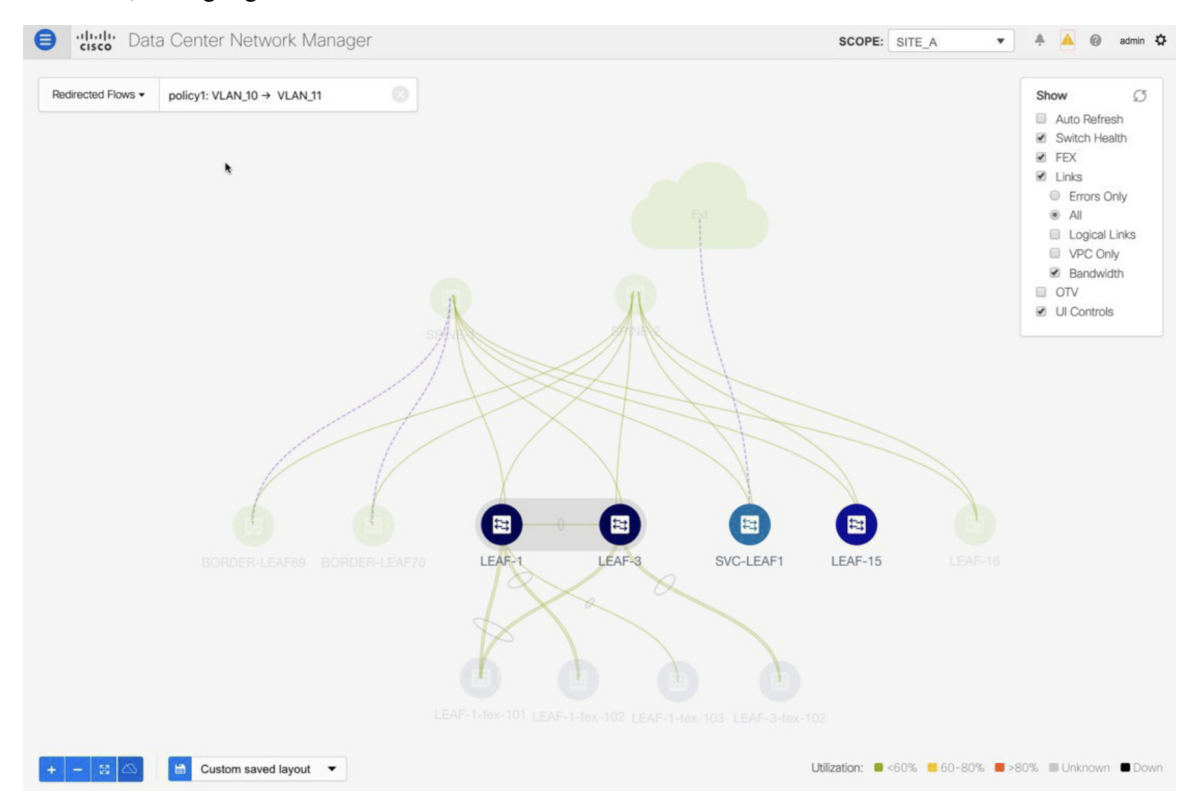

**Step 4** The service node is shown as connected by a dotted line to the leaf switch on the topology window. Hover over the dotted line to get more information about the interface.

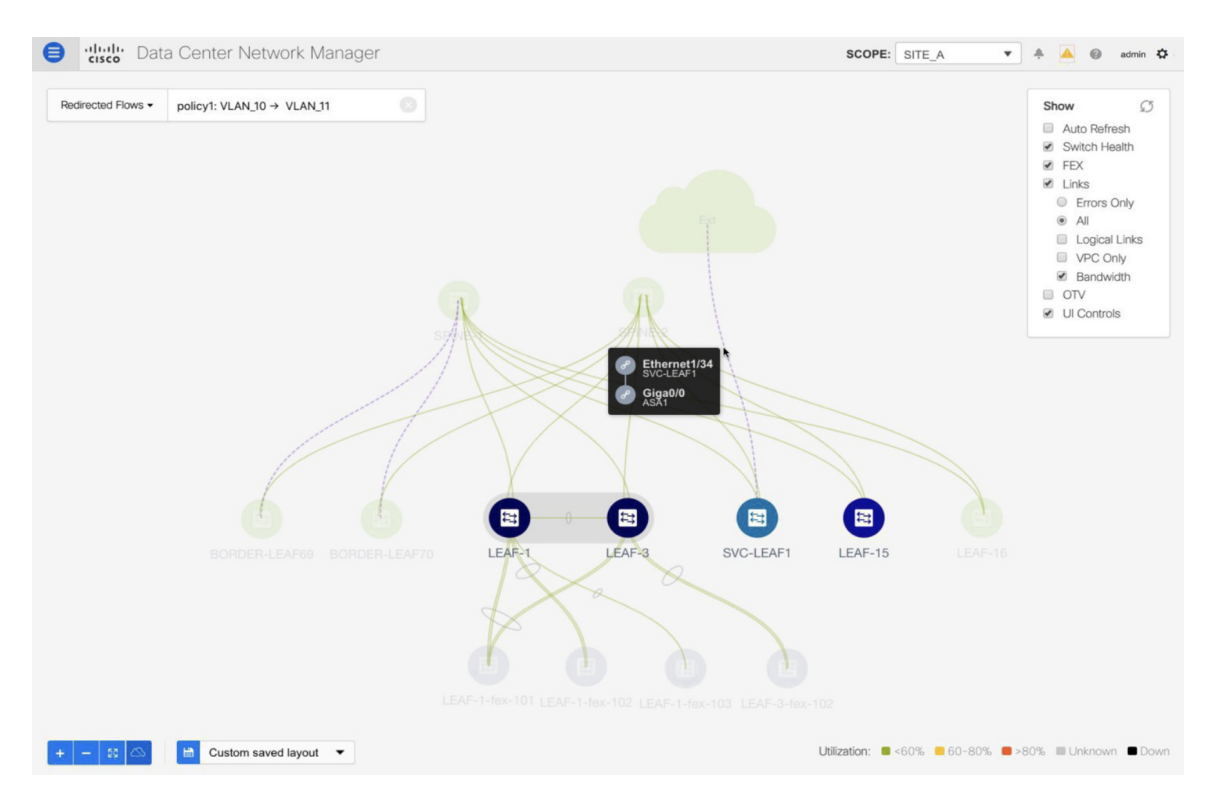

The traffic from **Source** traverses to the service leaf where the firewall is configured. Based on firewall rules, traffic is allowed to reach the destination, Leaf 15.

# <span id="page-18-0"></span>**Use Case: Inter-tenant Firewall with eBGP Peering**

Refer the figure given below for topology details.

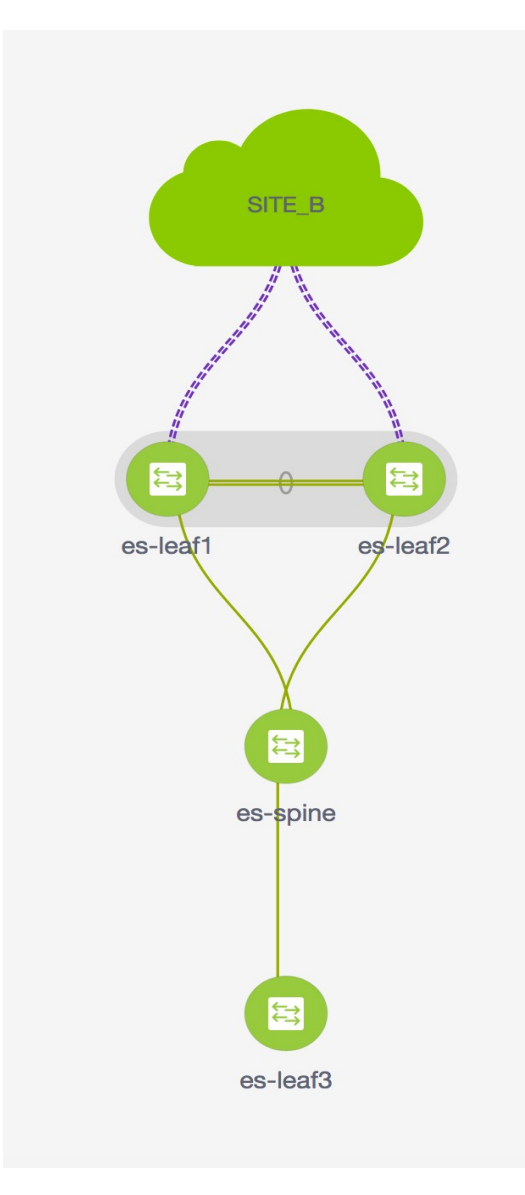

In this topology, es-leaf1 and es-leaf2 are vPC border leaf switches.

Now, let us see how to perform service redirection in DCNM.

#### Select **Control > Fabrics > Services**.

This use-case consists of the following steps:

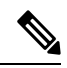

**Note**

- As some steps are similar to the steps given in the Intra-tenant Firewall deployment use- case, reference links have been provided to the steps in that use-case.
- Service policies are not applicable on Inter-tenant firewall deployments.

## **1. Create Service Node**

### **Procedure**

**Step 1** From the **Scope** drop-down list, select **Site\_A**.

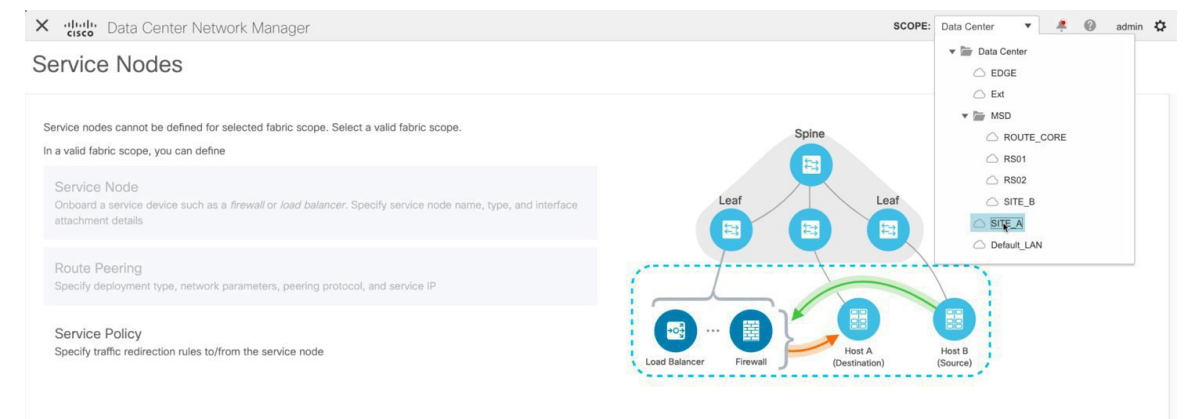

#### **Step 2** Click the **Add** icon in the **Service Nodes** window.

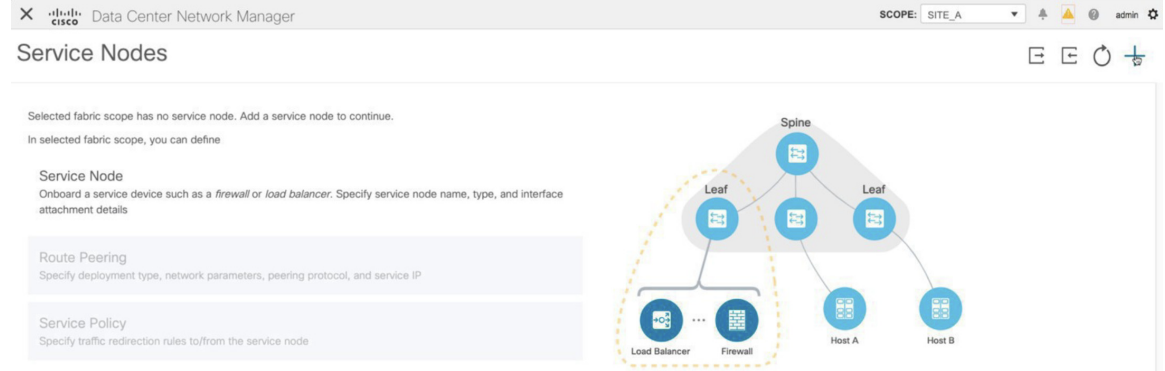

**Step 3** Enter the node name and specify **Firewall** in the **Type** dropdown box. The **Service Node Name** has to be unique.

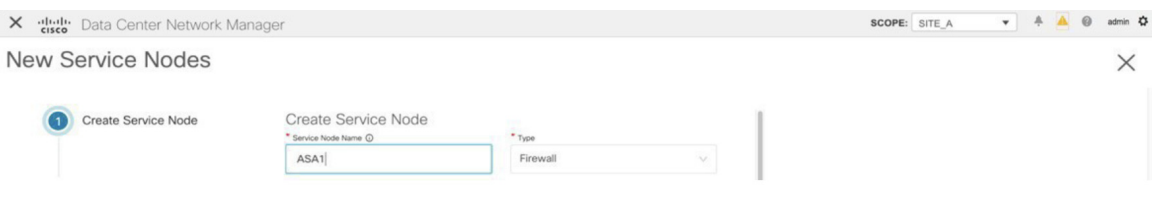

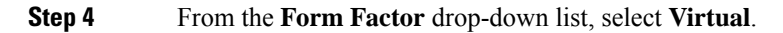

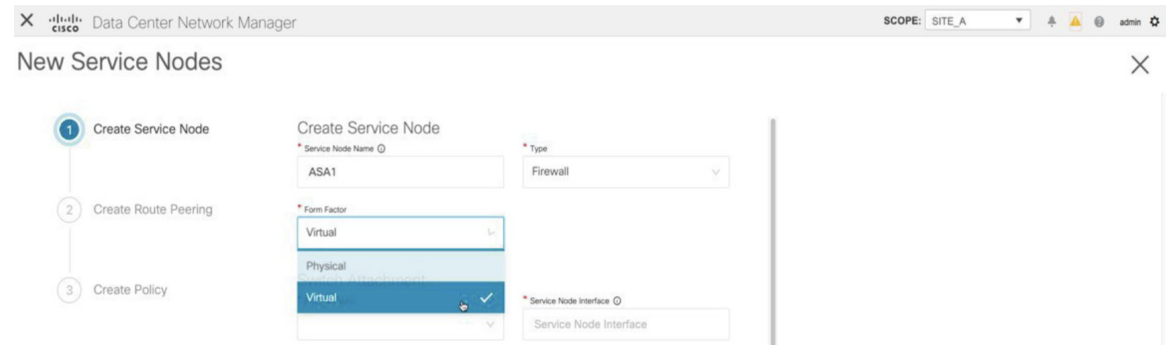

- **Step 5** In the **Switch Attachment** section, from the **External Fabric** drop-down list, select the external fabric in which the service node (for example, ASA firewall) is located. Note that the service nodes need to belong to the external fabric. This is a prerequisite before creating a service node.
- **Step 6** Enter the interface name of the service node that will be connected to the service leaf.

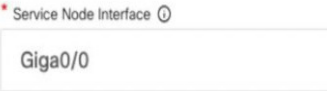

- **Step 7** Select the attached switch that is the service leaf, and the respective interface on the service leaf.
- **Step 8** Select the **service\_link\_trunk** template. DCNM supports trunk, port channel, and vPC link templates. The available link templates in the **Link Template** drop-down list are filtered based on the selected **Attached Switch Interface** type.

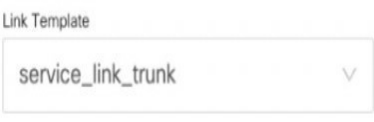

- **Step 9** Specify the **General Parameters** and **Advanced** parameters, if required. Some parameters are pre-filled with the default values.
- **Step 10** Click **Next** to save the created service node.
	- For more sample screenshots, refer 1. Create [Service](#page-1-0) Node, on page 2 in the Intra-tenant firewall with policy-based routing use case. **Note**

### **2. Create Route Peering**

Let us now configure the peering between a service leaf and a service node.

#### **Procedure**

**Step 1** Enter the peering name and select **Inter-Tenant Firewall** from the **Deployment** drop-down list. From the **Peering Option** drop-down list, select **eBGP Dynamic Peering**.

**Step 2** Under **Inside Network**, from the **VRF** drop-down list, select a VRF that already exists and select **Inside Network** under **Network Type**.

> Enter the name of the**Service Network**and specify the **VlanID**. You can also click **Propose** to allow DCNM to fetch the next available VLAN ID from the specified service network VLAN ID range in the fabric settings. The default **Service Network Template** is **Service\_Network\_Universal**.

Under the **General Parameters** tab, specify the gateway address for the service network. Specify the **Next Hop IP Address**. This next hop address has to be within the 'inside service network' subnet. Under the **Advanced** tab, the default **Routing Tag** value is 12345.

**Step 3** The default Peering Template for eBGP dynamic peering is **service\_ebgp\_route**.

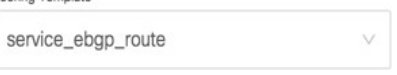

**Peering Template** 

Under the **General Parameters** tab, specify the **Neighbor IPv4** address, **Loopback IP** address, and the **vPC Peer's Loopback IP** address. The border switches are a vPC pair.

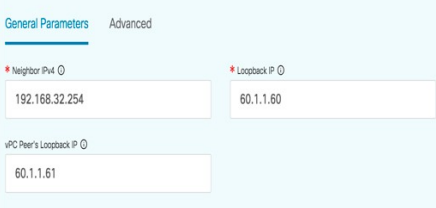

**Step 4** Under the **Advanced** tab, specify the **Local ASN** and select the **Advertise Host Routes** checkbox. This local ASN value is used to override the system ASN on the switch and is required to avoid routing loops.

If the **Advertise Host Routes** checkbox is selected, the /32 and /128 routes are advertised. If this checkbox is not selected, the prefix routes will be advertised.

By default, the **Enable Interface** checkbox is selected.

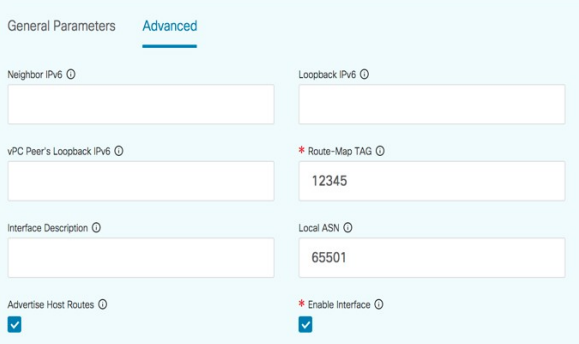

- **Step 5** Specify the required parameters under **Outside Network** and specify the **Next Hop IP Address for Reverse Traffic**. This next hop address for reverse traffic needs to be within the 'outside service network' subnet.
- **Step 6** The default Peering Template for eBGP dynamic peering is **service\_ebgp\_route**.

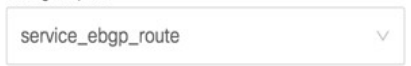

Peering Template

Under the **General Parameters** tab, **Neighbor IPv4** address, **Loopback IP** address, and the **vPC Peer's Loopback IP** address. The leaf switches are a vPC pair.

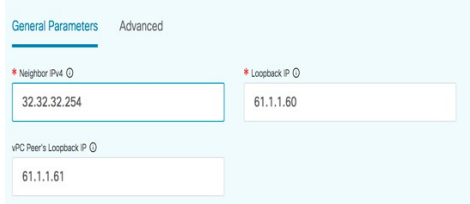

**Step 7** Under the **Advanced** tab, specify the **Local ASN** and select the **Advertise Host Routes** checkbox. This local ASN value is used to override the system ASN on the switch and is required to avoid routing loops.

If the **Advertise Host Routes** checkbox is selected, the /32 and /128 routes are advertised. If this checkbox is not selected, the prefix routes will be advertised.

**General Parameters** Advanced Neighbor IPv6 <sup>(D)</sup> Loopback IPv6 <sup>(1)</sup> vPC Peer's Loopback IPv6 ( \* Route-Map TAG <sup>O</sup> 12345 Interface Description <sup>(1)</sup> Local ASN <sup>O</sup> 65501 Advertise Host Routes <sup>1</sup> \* Enable Interface <sup>1</sup>  $\overline{\mathsf{v}}$  $\overline{\mathbf{v}}$ 

By default, the **Enable Interface** checkbox is selected.

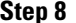

**Stephendical Click Next** to save the created route peering.

## **3. Deploy Route Peering**

Refer 4. Deploy Route [Peering,](#page-7-0) on page 8 of the Intra-Tenant Firewall deployment use-case. Note that **InterTenantFW** is displayed under **Deployment**.

The BGP configuration on the vPC border leaf for this use-case is given below.

```
router bgp 12345
router-id 10.2.0.1
address-family l2vpn evpn
 advertise-pip
neighbor 10.2.0.4
 remote-as 12345
 update-source loopback0
 address-family l2vpn evpn
  send-community
   send-community extended
vrf myvrf_50001
 address-family ipv4 unicast
  advertise l2vpn evpn
  redistribute direct route-map fabric-rmap-redist-subnet
```

```
maximum-paths ibgp 2
  address-family ipv6 unicast
  advertise l2vpn evpn
  redistribute direct route-map fabric-rmap-redist-subnet
  maximum-paths ibgp 2
 neighbor 192.168.32.254
  remote-as 9876
 local-as 65501 no-prepend replace-as // Note: This configuration corresponds to the Local
ASN template parameter value of the service_ebgp_route template of the inside network with
 VRF myvrf_50001. The no-prepend replace-as keyword is generated along with the local-as
command.
  update-source loopback2
 ebgp-multihop 5
 address-family ipv4 unicast
  send-community
  send-community extended
   route-map extcon-rmap-filter-allow-host out
vrf myvrf_50002
address-family ipv4 unicast
 advertise l2vpn evpn
 redistribute direct route-map fabric-rmap-redist-subnet
 maximum-paths ibgp 2
 address-family ipv6 unicast
 advertise l2vpn evpn
 redistribute direct route-map fabric-rmap-redist-subnet
 maximum-paths ibgp 2
neighbor 32.32.32.254
  remote-as 9876
 local-as 65502 no-prepend replace-as // Note: This configuration corresponds to the Local
ASN template parameter value of the service_ebgp_route template of the outside network
with VRF myvrf_50002. The no-prepend replace-as keyword is generated along with the local-as
 command.
 update-source loopback3
 ebgp-multihop 5
 address-family ipv4 unicast
  send-community
  send-community extended
  route-map extcon-rmap-filter-allow-host out
```
The loopback interface configuration on the vPC switch es-leaf1 for this use-case is given below. The loopback interfacesin the configuration correspond to the 'Loopback IP' parameter of the **service\_ebgp\_route** template. Two loopback interfaces are created automatically on each vPC switch for two separate VRF instances using the **Loopback IP** parameter values that are specified in the **service\_ebgp\_route** template.

```
interface loopback2
 vrf member myvrf_50001
 ip address 60.1.1.60/32 tag 12345
interface loopback3
vrf member myvrf_50002
ip address 61.1.\overline{1}.60/32 tag 12345
```
The loopback interface config on vPC peer switch es-leaf2:

```
interface loopback2
vrf member myvrf_50001
ip address 60.1.1.61/32 tag 12345
interface loopback3
vrf member myvrf_50002
ip address 61.1.1.61/32 tag 12345
```
# <span id="page-25-0"></span>**Use Case: One-arm Load Balancer**

Refer the figure given below for topology details.

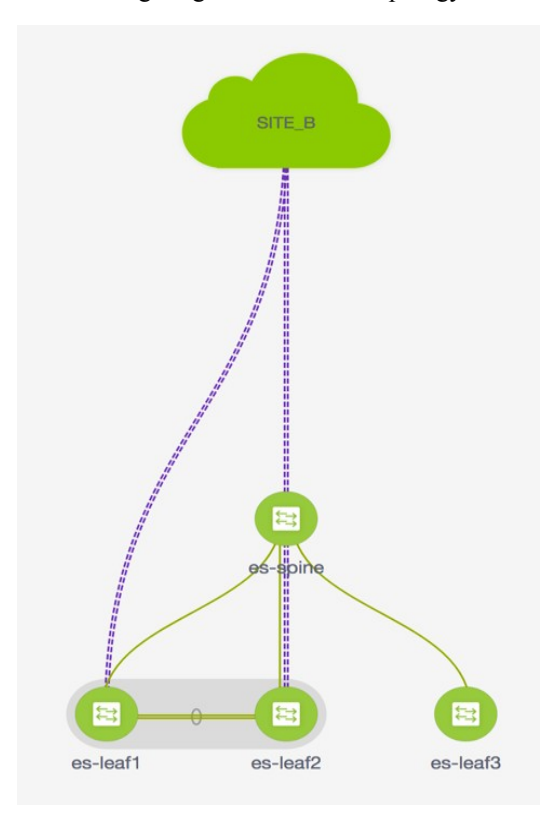

In this topology, es-leaf1 and es-leaf2 are vPC leafs.

Now, let us see how to perform service redirection in DCNM.

Select **Control > Fabrics > Services**.

This use-case consists of the following steps:

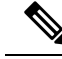

**Note**

As some steps are similar to the steps given in the Intra-tenant Firewall deployment usecase, reference links have been provided to the steps in that use-case.

## **1. Create Service Node**

**Procedure**

**Step 1** From the **Scope** drop-down list, select **Site\_A**.

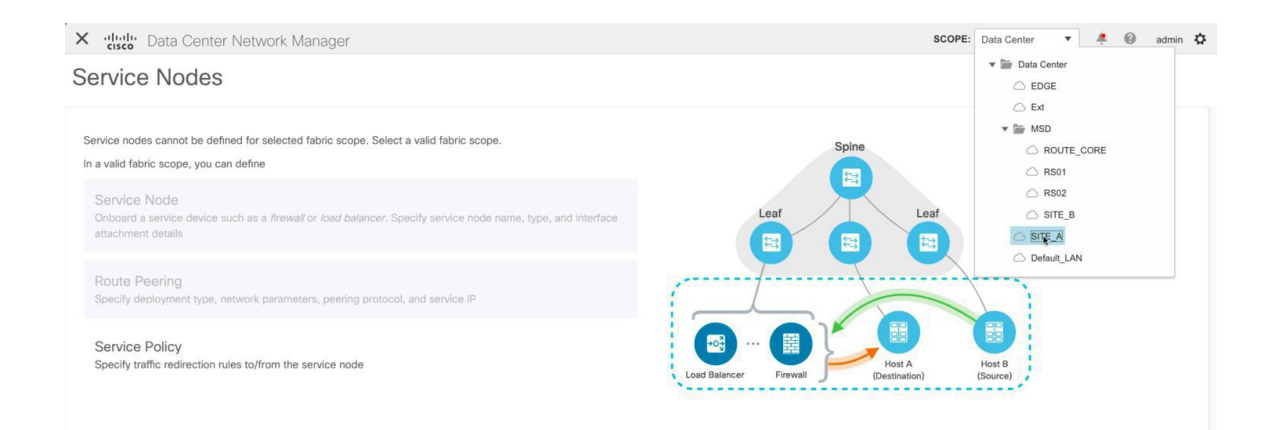

#### **Step 2** Click the **Add** icon in the **Service Nodes** window.

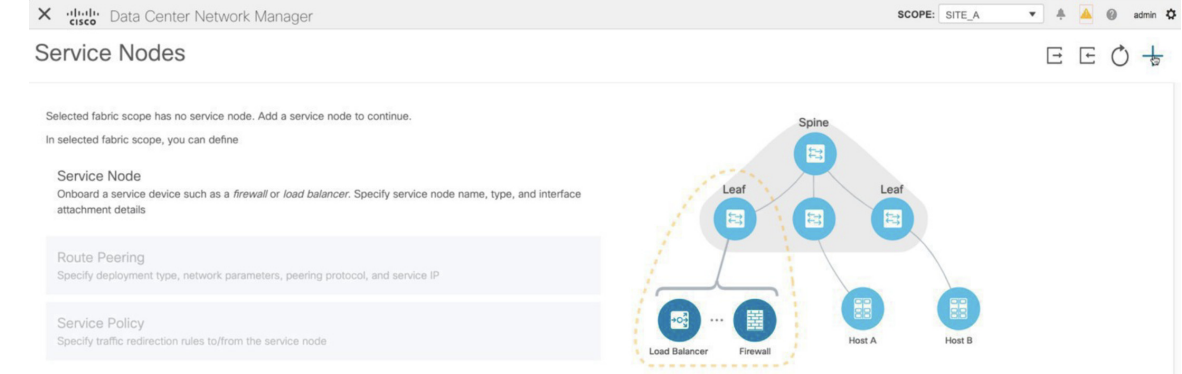

- **Step 3** Enter the node name and specify **Load Balancer** in the **Type** dropdown box. The **Service Node Name** has to be unique.
- **Step 4** From the **Form Factor** drop-down list, select **Virtual**.

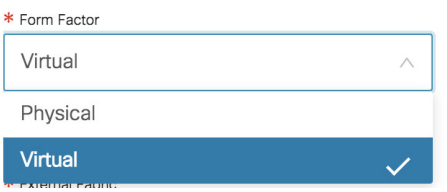

- **Step 5** In the **Switch Attachment** section, from the **External Fabric** drop-down list, select the external fabric in which the service node (for example, ASA firewall) is located. Note that the service nodes need to belong to the external fabric. This is a prerequisite before creating a service node.
- **Step 6** Enter the interface name of the service node that will be connected to the service leaf.

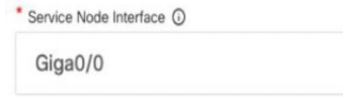

**Step 7** Select the attached switch that is the service leaf, and the respective interface on the service leaf.

**Step 8** Select the **service\_link\_trunk** template. DCNM supports trunk, port channel, and vPC link templates. The available link templates in the **Link Template** drop-down list are filtered based on the selected **Attached Switch Interface** type.

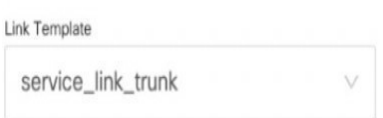

**Step 9** Specify the **General Parameters** and **Advanced** parameters, if required. Some parameters are pre-filled with the default values.

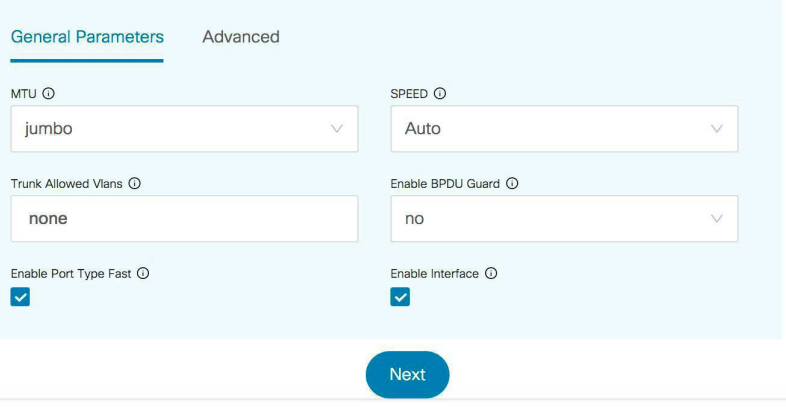

**Step 10** Click **Next** to save the created service node.

For more sample screenshots, refer 1. Create [Service](#page-1-0) Node, on page 2 in the Intra-tenant firewall with policy-based routing use case. **Note**

## **2. Create Route Peering**

Let us now configure peering between a service leaf and a service node. In this use-case, we configure static route peering.

### **Procedure**

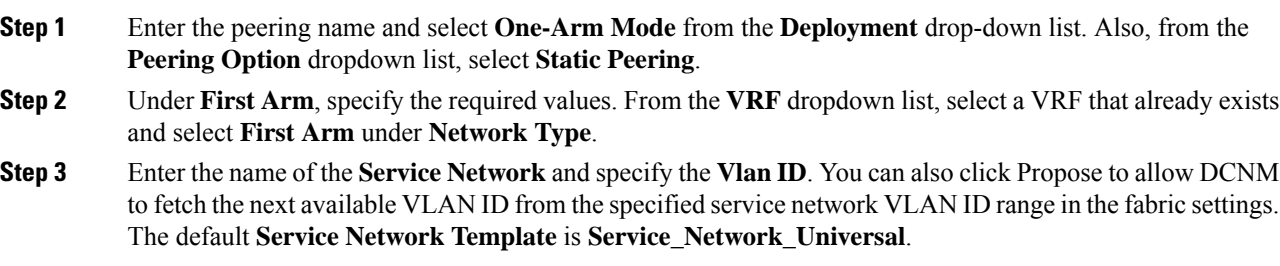

Under the **General Parameters** tab, specify the gateway address for the service network. Specify the **Next Hop IP Address**. This next hop address has to be within the first arm's subnet. Under the **Advanced** tab, the default **Routing Tag** value is 12345.

**Step 4** The default **Peering Template** is **service\_static\_route**. Add routes, as required, in the **Static Routes** field.

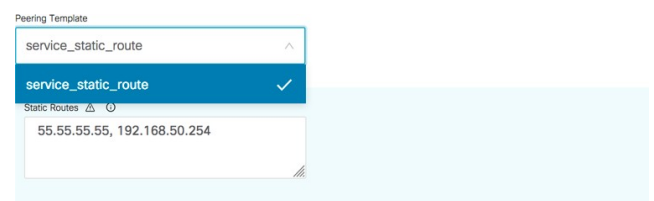

- **Step 5** Specify the **Next Hop IP Address** for Reverse Traffic.
- **Step 6** Click **Next** to save the created route peering.

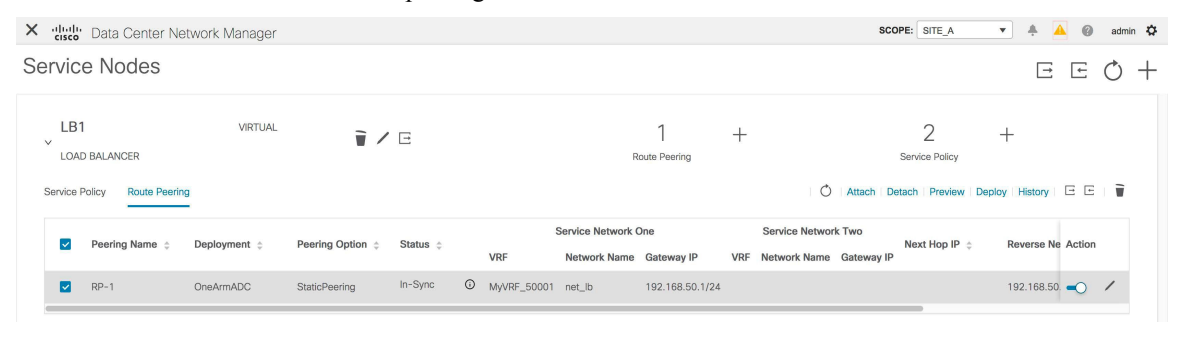

### **3. Create Service Policy**

Refer 3. Create [Service](#page-5-0) Policy, on page 6 in the Intra-Tenant Firewall deployment use-case.

### **4. Deploy Route Peering**

Refer 4. Deploy Route [Peering,](#page-7-0) on page 8 in the Intra-tenant Firewall deployment use-case. Note that **OneArmADC** is displayed under **Deployment**.

### **5. Deploy Service Policy**

Refer 5. Deploy [Service](#page-9-0) Policy, on page 10 in the Intra-tenant Firewall deployment use-case. However, as there are two servers in this load balancer use-case, two service policies have to be defined with each server network.

![](_page_28_Picture_433.jpeg)

## **6. View Stats**

Refer 6. View [Stats,](#page-12-0) on page 13 in the Intra-Tenant Firewall deployment use-case.

### **7. View Traffic Flow in Fabric Builder**

Refer 7. View Traffic Flow in Fabric [Builder,](#page-12-1) on page 13 in the Intra-Tenant Firewall deployment use-case.

### **8. Visualize Redirected Flows to Destination in the Topology window**

Refer 8. Visualize Redirected Flows to [Destination](#page-15-0) in the Topology window, on page 16 in the Intra-Tenant Firewall deployment use-case.

The VRF configuration on the service leaf is as given below.

```
interface Vlan2000
vrf member myvrf_50001
ip policy route-map rm_myvrf_50001
interface Vlan2306
vrf member myvrf_50001
vrf context myvrf_50001
vni 50001
ip route 55.55.55.55/32 192.168.50.254 // Note: This is the static route
rd auto
address-family ipv4 unicast
 route-target both auto
 route-target both auto evpn
address-family ipv6 unicast
 route-target both auto
 route-target both auto evpn
router bgp 12345
vrf myvrf_50001
 address-family ipv4 unicast
  advertise l2vpn evpn
   redistribute direct route-map fabric-rmap-redist-subnet
   redistribute static route-map fabric-rmap-redist-static
   maximum-paths ibgp 2
  address-family ipv6 unicast
   advertise l2vpn evpn
   redistribute direct route-map fabric-rmap-redist-subnet
   redistribute static route-map fabric-rmap-redist-static
   maximum-paths ibgp 2
```